## **PRENDRE EN MAIN UNE BASE DOCUMENTAIRE SOUS PMB**

Pour l'exemple, nous choisissons une base hébergée par l'académie. Le lien de connexion sera donc le suivant : <https://applications.ac-normandie.fr/pmb/> Choisissez votre établissement, puis saisissez vos identifiant et mot de passe. Si vous ne les avez pas, votre chef d'établissement a reçu un mail de la DSI les contenant. Signalez-vous à Sophie Bocquet-Tourneur pour avoir accès aux autres tutoriels sur Tribu.

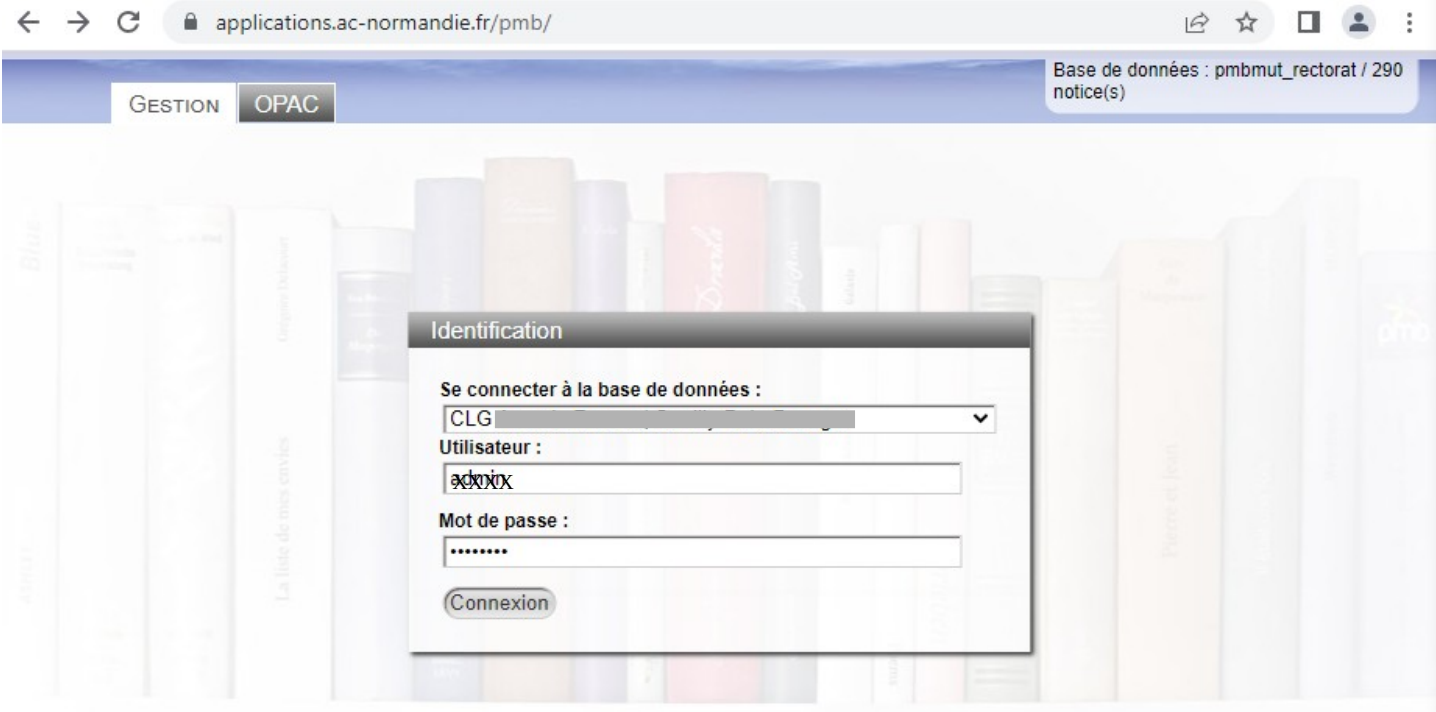

*Si vous cliquez sur « OPAC », vous découvrirez le portail de votre établissement. Il faudra l'ajouter au site de votre établissement si ce n'est pas encore le cas.*

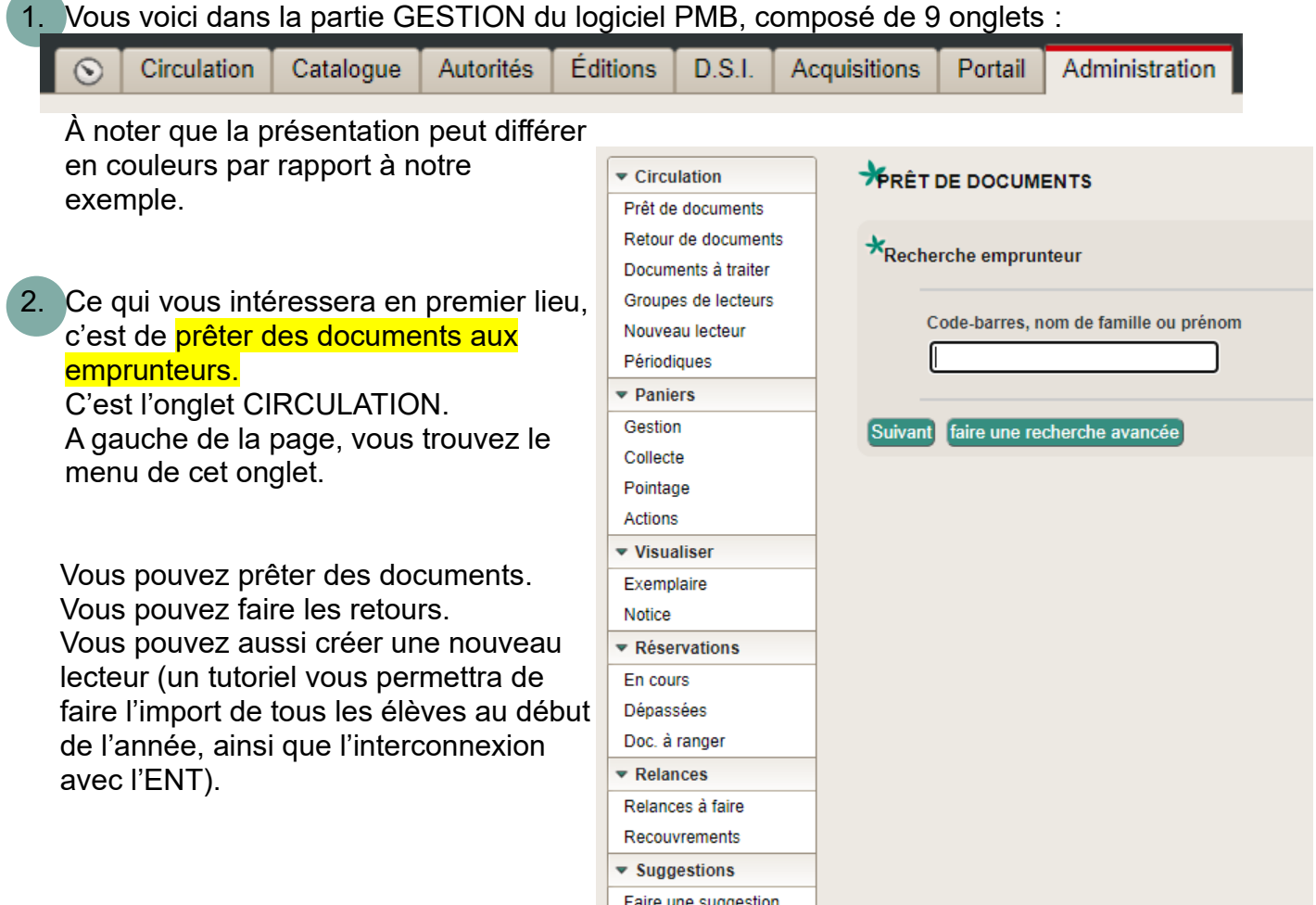

## 3. Pour faire une recherche dans la base et enregistrer des nouveaux documents, cataloguer. Utilisez l'onglet CATALOGUE.

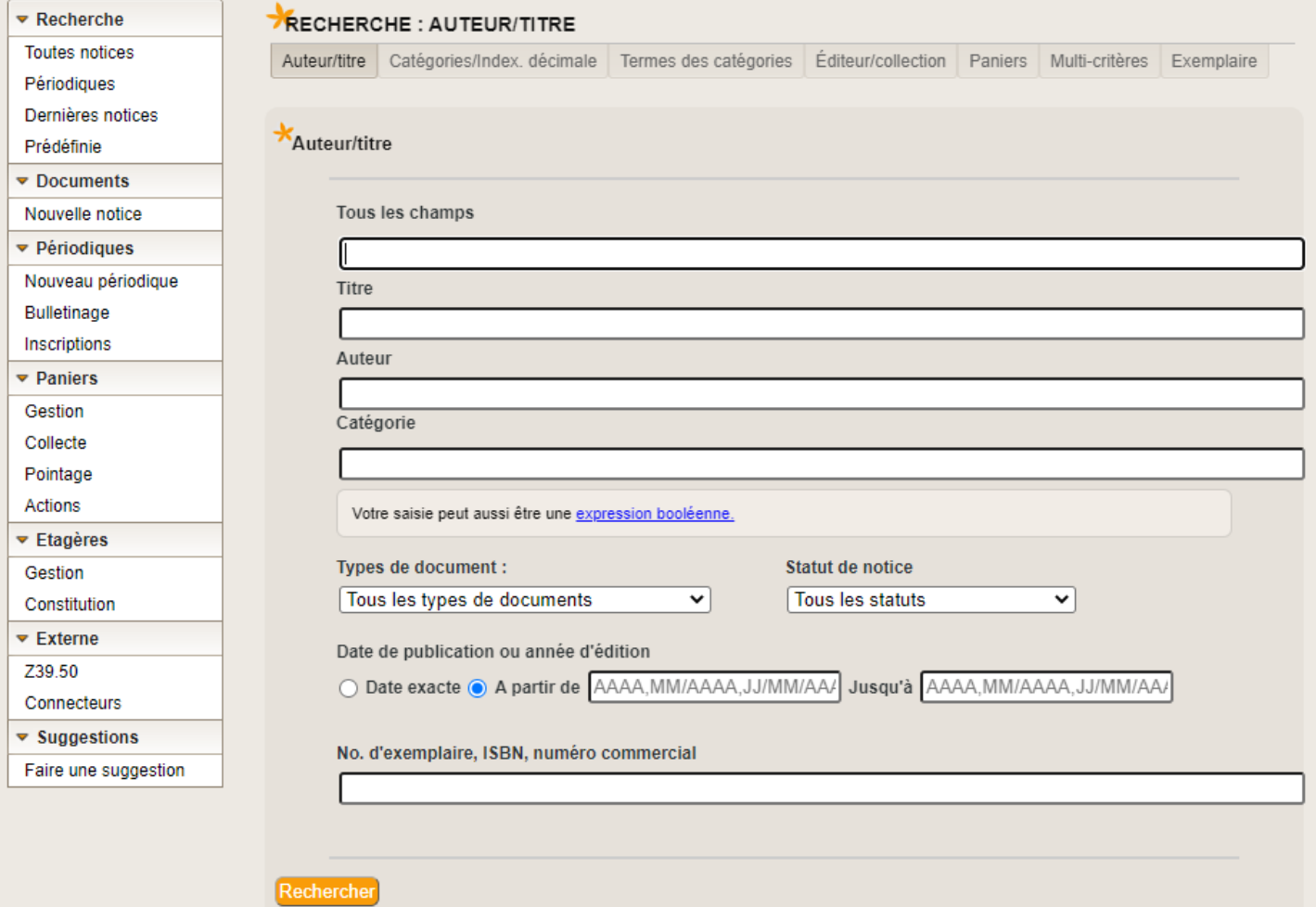

- ➔ Recherche : vous permet d'effectuer des recherches dans la base, y compris par numéro d'exemplaire (dernière ligne !)
- ➔ Nouvelle Notice : vous permet de créer un nouvelle notice. Il n'existe pas de distinction entre description bibliographique et analyse documentaire, tout figure sur la même page :

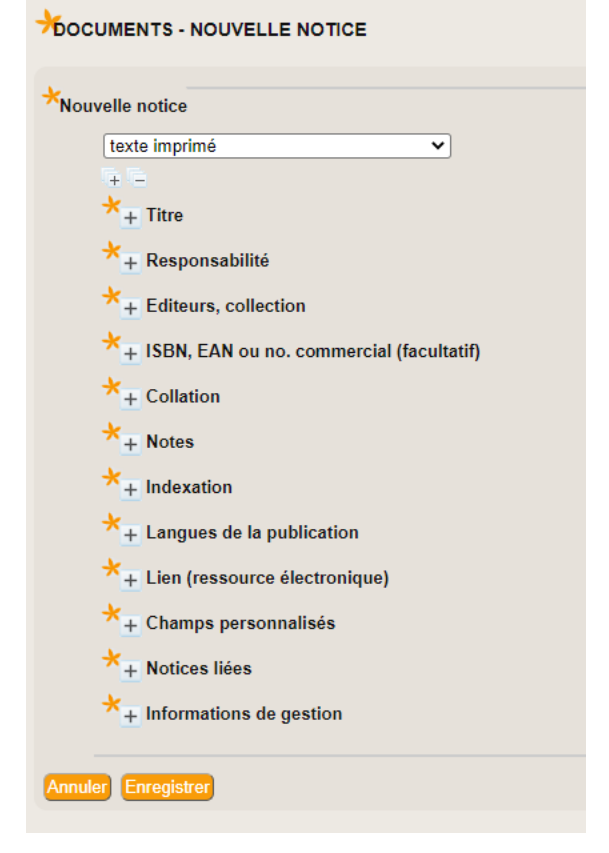

Déplier les différentes parties en cliquant sur

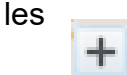

4. Maintenant, vous allez vouloir vous occuper des magazines, pour les <mark>bulletiner.</mark> ➔ Recherche>Périodiques : recherchez le titre à bulletiner :

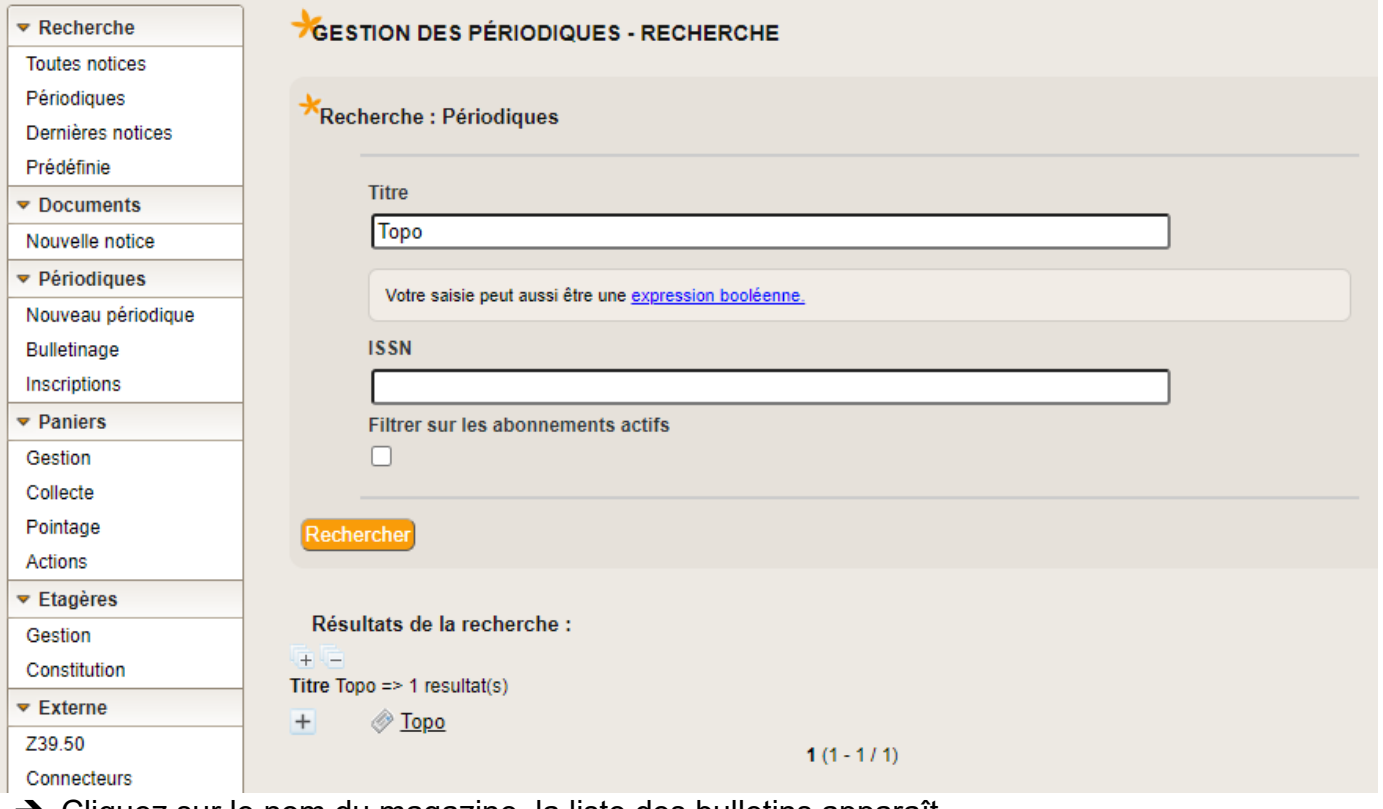

- **→** Cliquez sur le nom du magazine, la liste des bulletins apparaît.
- ➔ Choisir le dernier, le dupliquer et changer les dates et numéros.
- **→ Exemplariser.**
- ➔ Vous pouvez aussi ajouter des dépouillements ou bien récupérer les notices déjà réalisées par des collègues.

Pour aller plus loin et devenir un pro de PMB, vous trouverez d'autres tutoriels sur Tribu (espace PMB Normandie), sur le site [PMB Normandie](https://pmbnormandie.wordpress.com/) ou dans les [fiches techniques de Citédoc.](https://citedoc.bibli.fr/index.php?lvl=cmspage&pageid=4&id_article=24)